**Green Map System Tutorial : How to Make a Green Map on Carto Builder** 

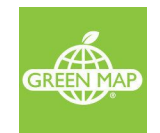

Table of Contents:

Step 1 - [Create](#page-0-0) your Map

[Step](#page-1-0) 2 - Title your map

Step 3 - Create [Layers](#page-1-1) for your Map

Step 4 - Add [Points](#page-4-0) to your Map

Step 5 - Add a [Base](#page-8-0) Map

Step 6 - [Share](#page-10-0) your map

## <span id="page-0-0"></span>Step 1 - Create your Map

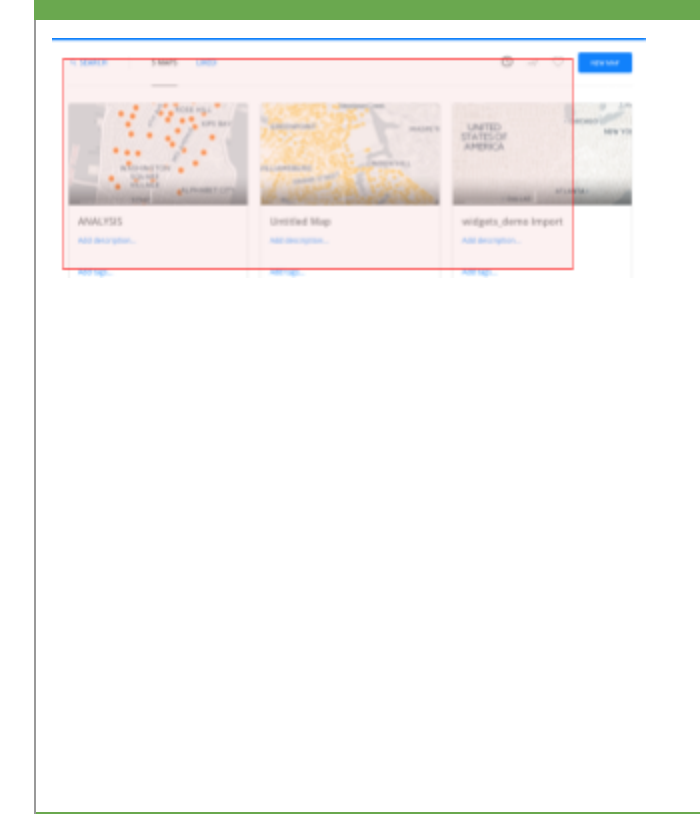

- **1.** Open Carto at: [https://www.](https://carto.com/)**[carto.com](https://carto.com/)**
- **2.** Sign into your Carto account. If you don't have an account already, create one. It's free for the typical Green Map project. Your account on CartoDB is completely separate from your Green Map account. You will need to input a unique ID and email address
- **3.** Download the Template from here: [Green-map-template.carto](https://github.com/greenmap/cartocss/raw/master/Green-Map-Template.carto)
- **4.** Drag and Drop the template file from your desktop to anywhere on the Maps Dashboard. This action will automatically import the Green Map icons into your map and create a map.
- **5.** Carto's tutorial can be helpful for first timers, their website offers good support

<span id="page-1-1"></span><span id="page-1-0"></span>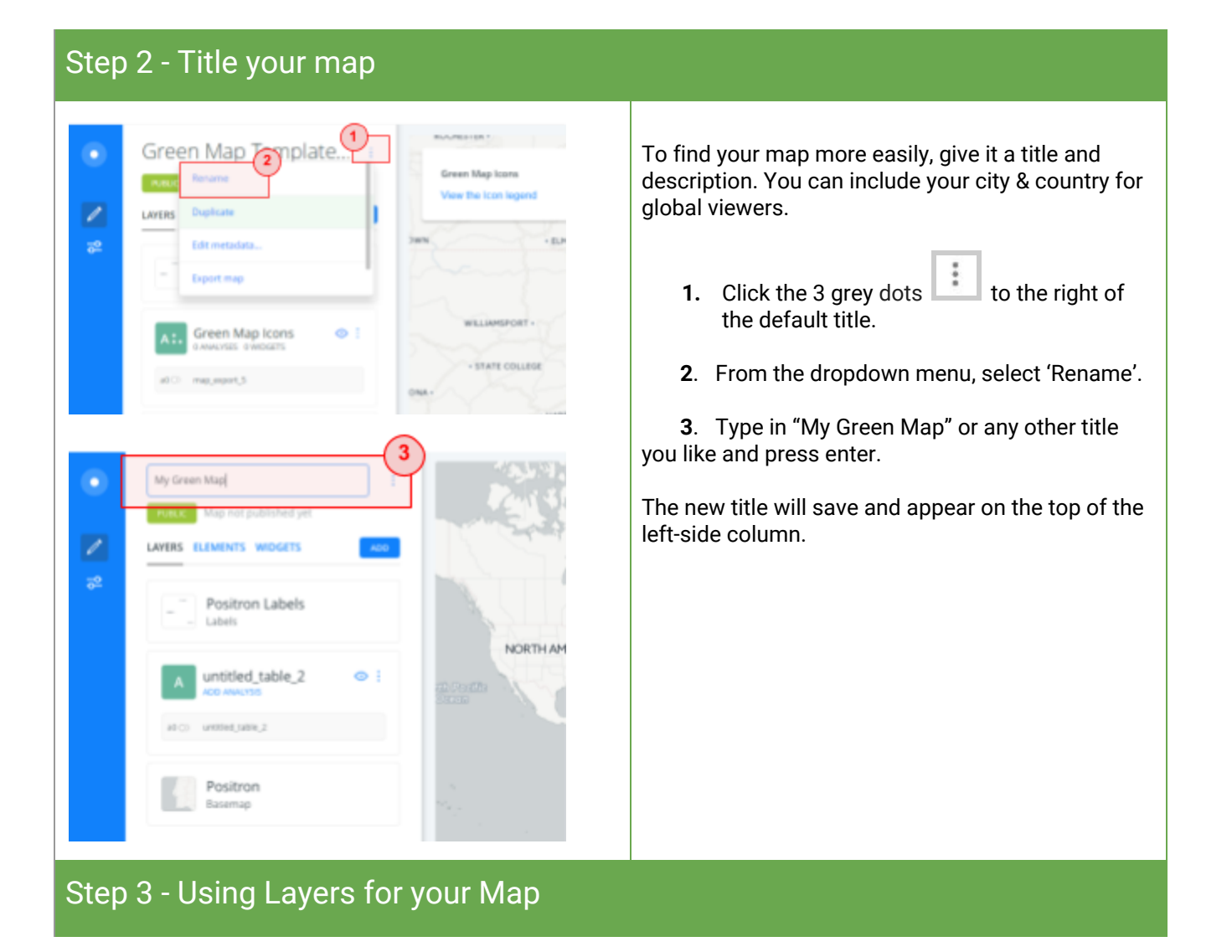

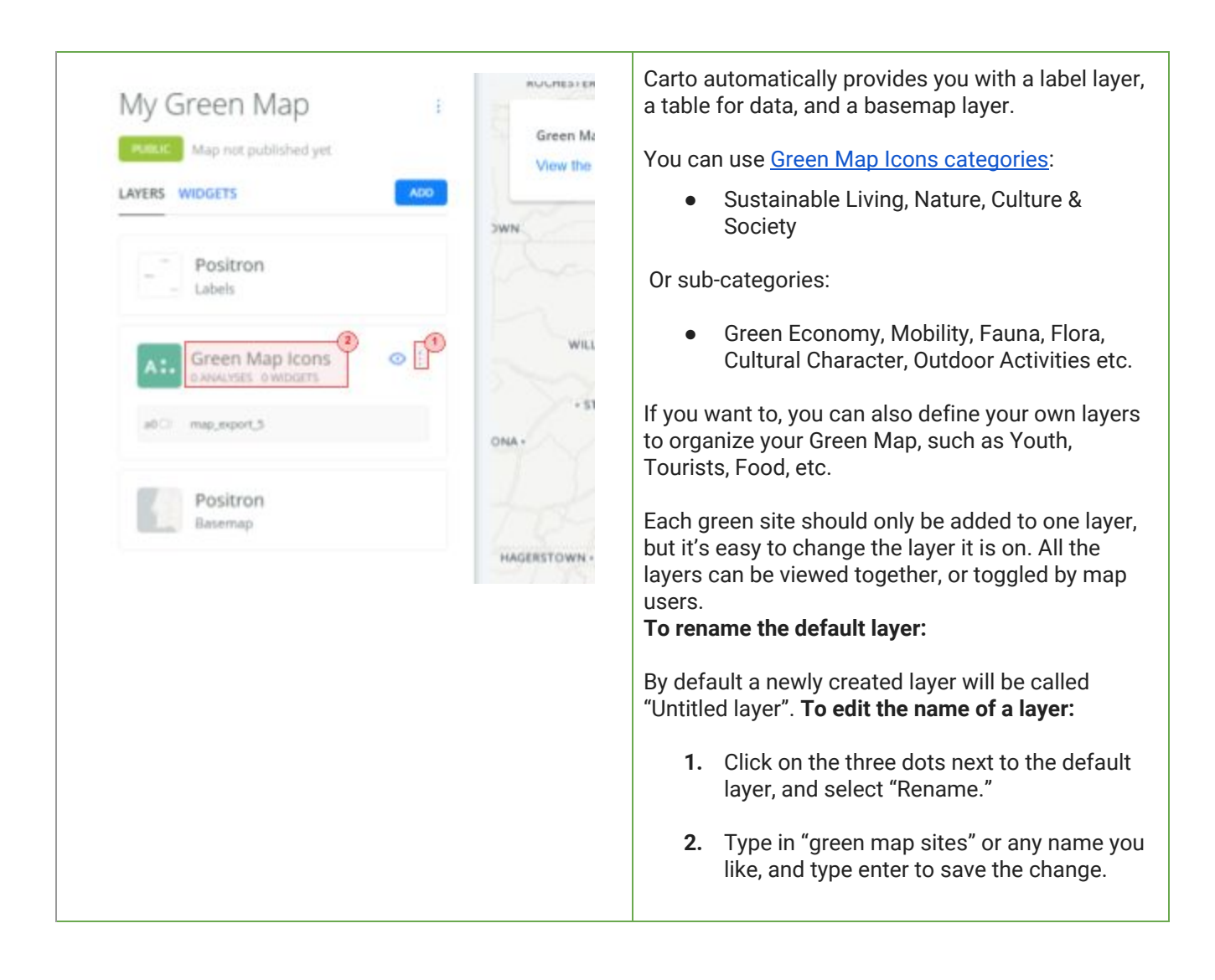

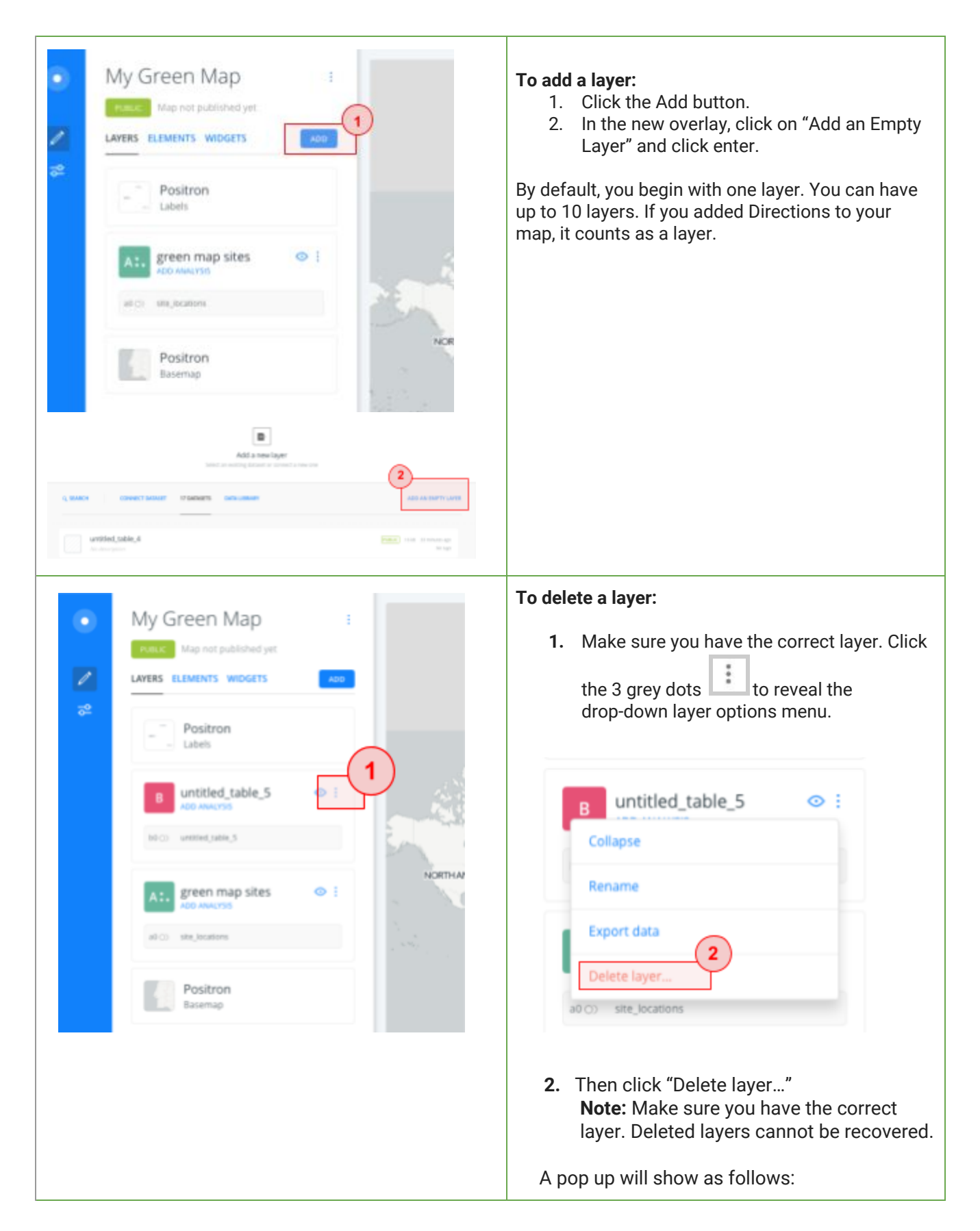

<span id="page-4-0"></span>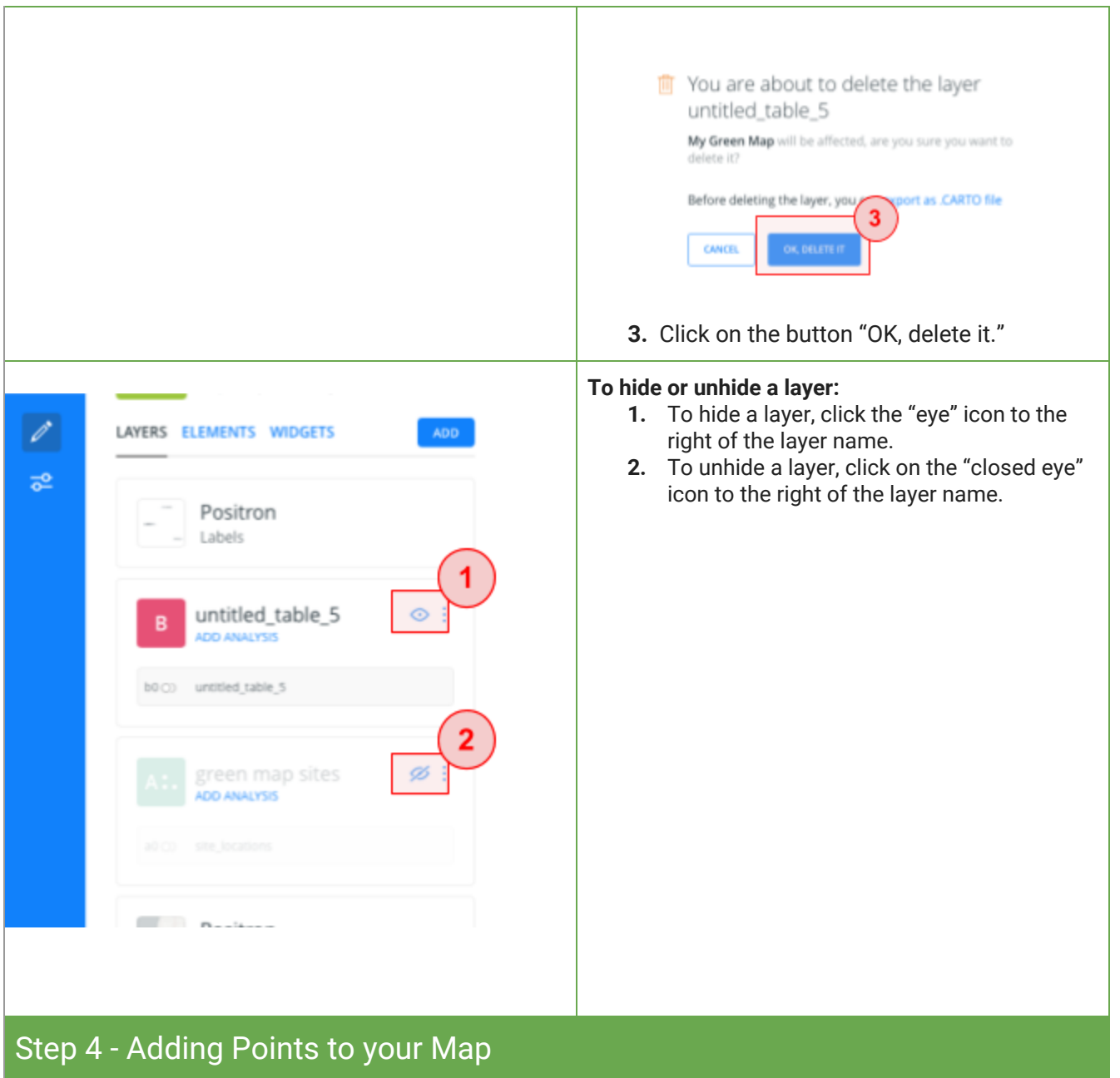

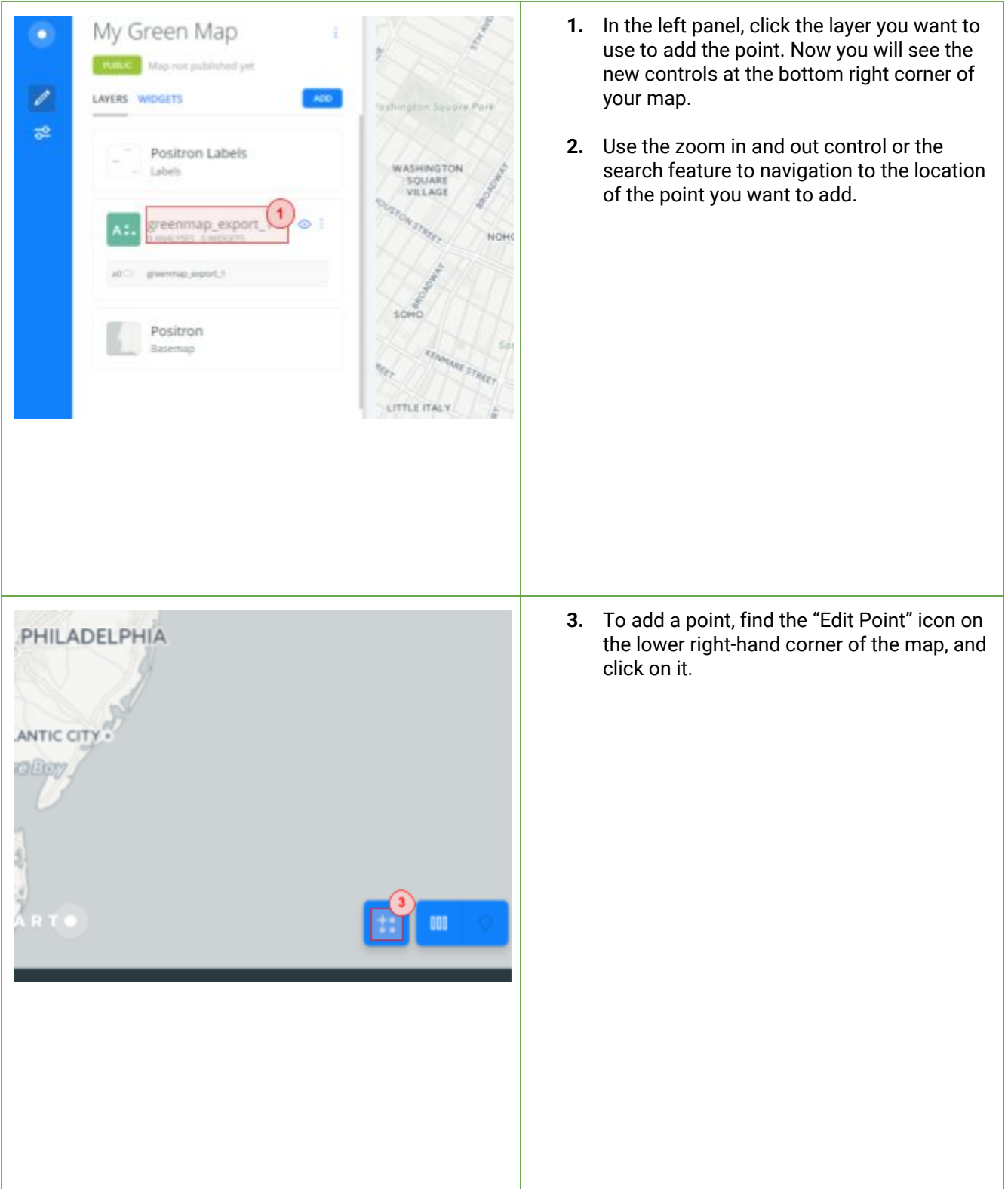

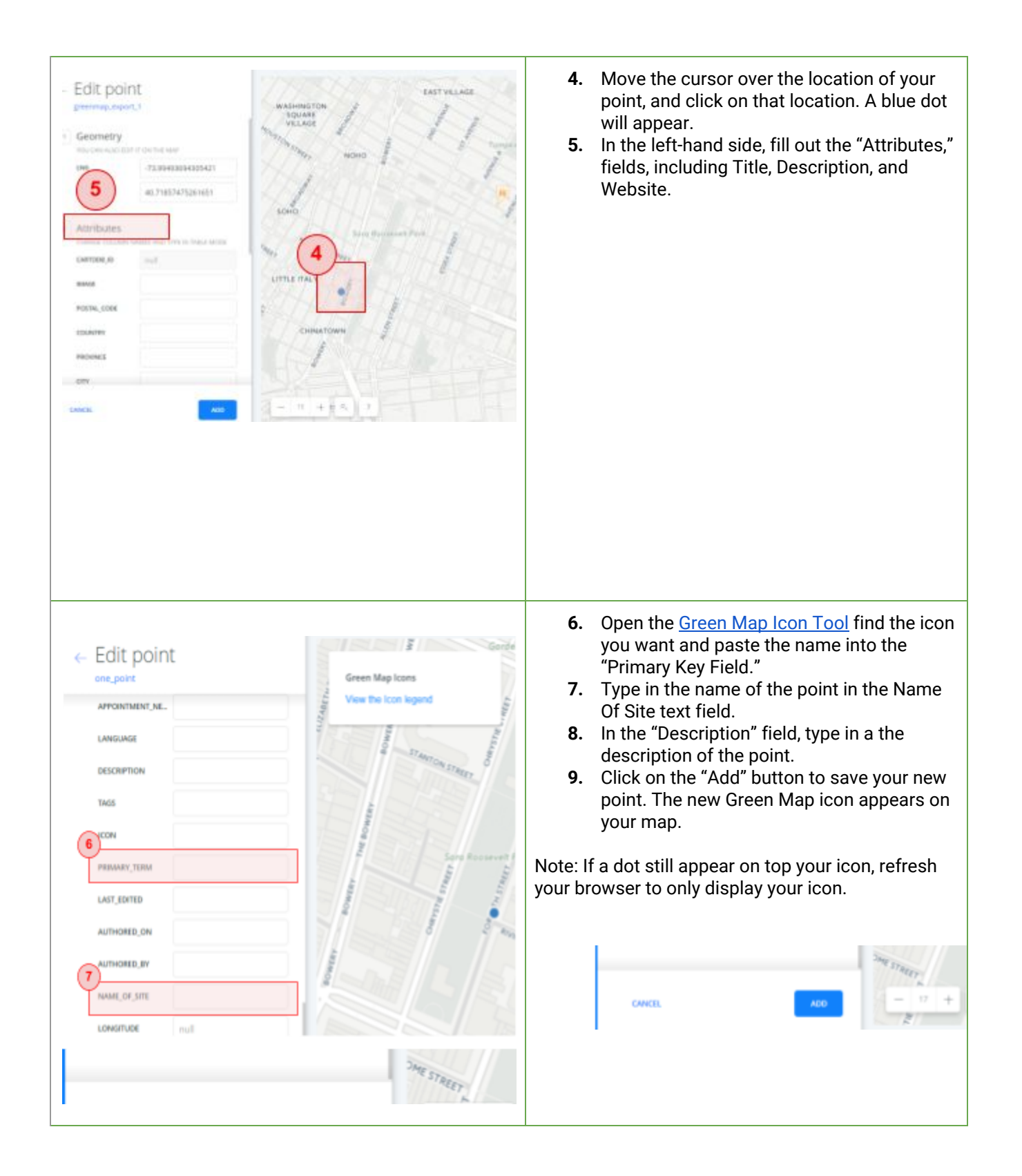

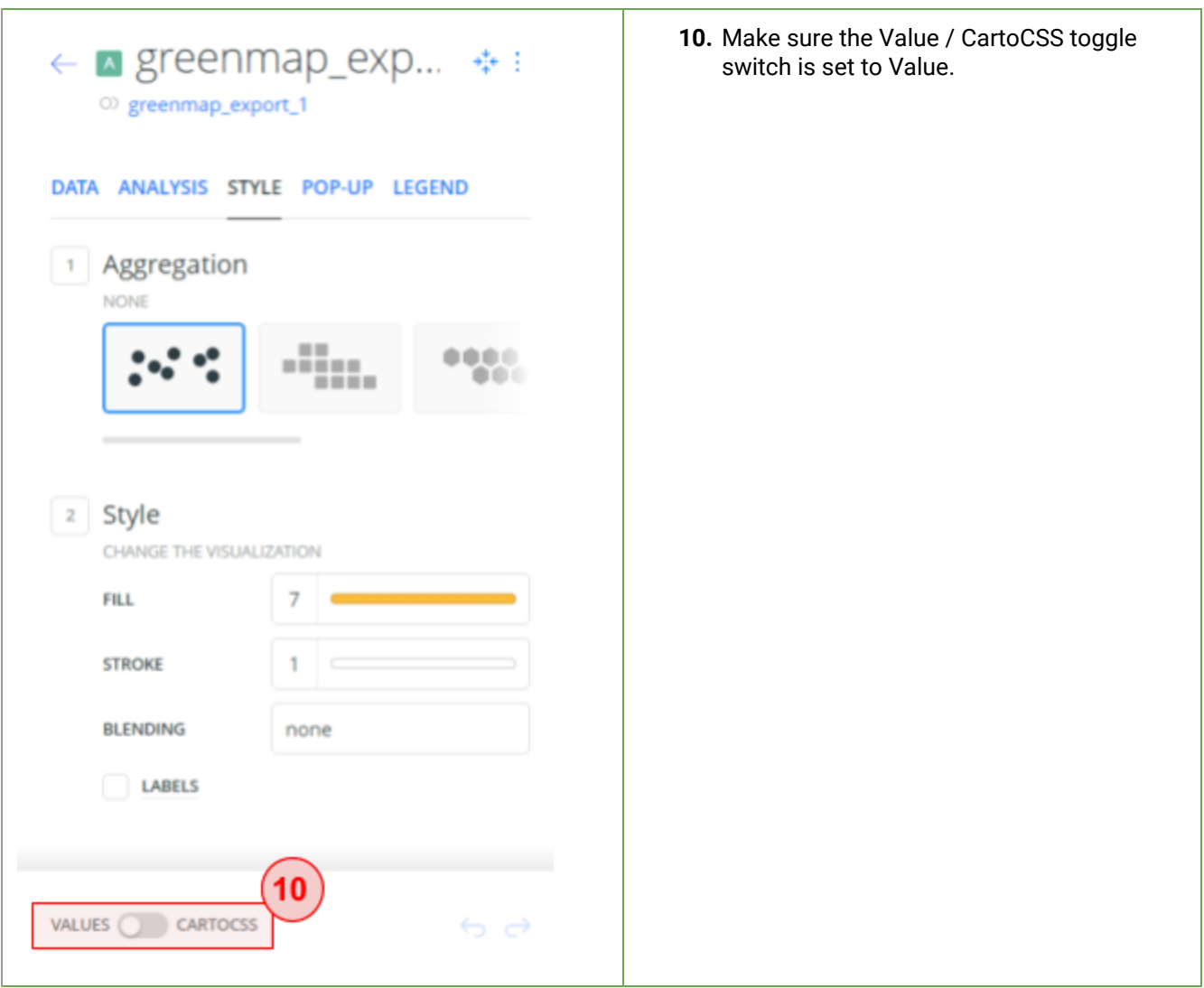

<span id="page-8-0"></span>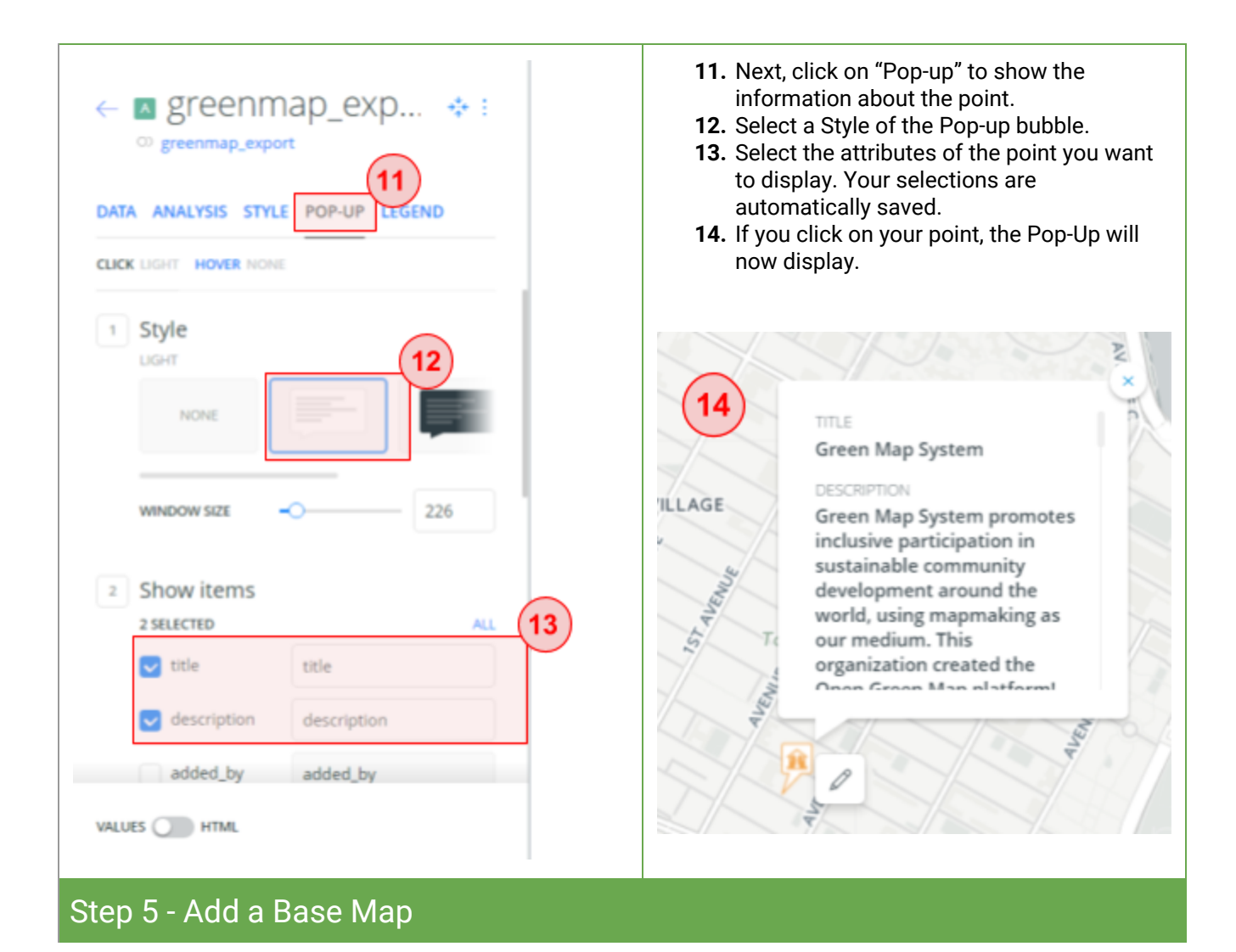

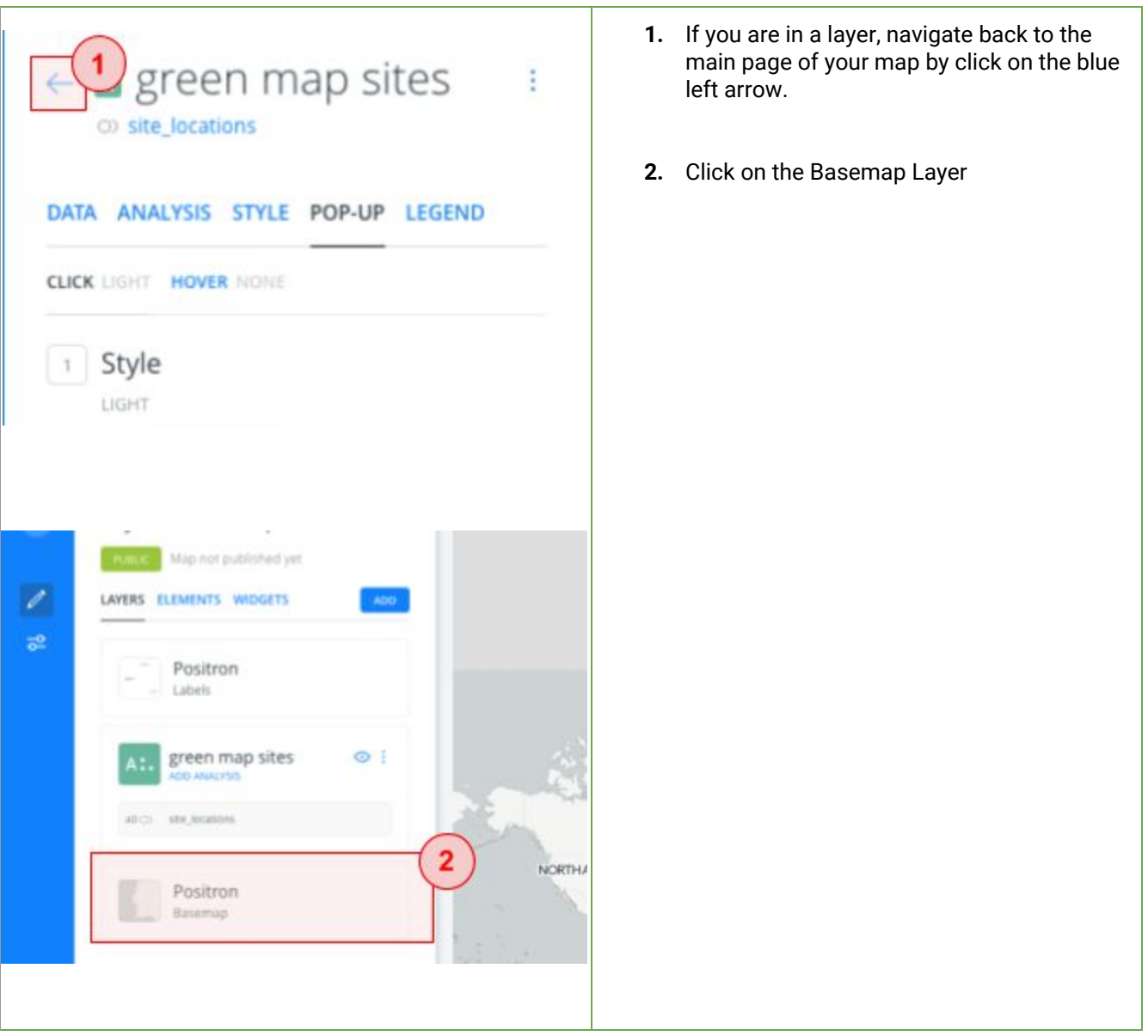

<span id="page-10-0"></span>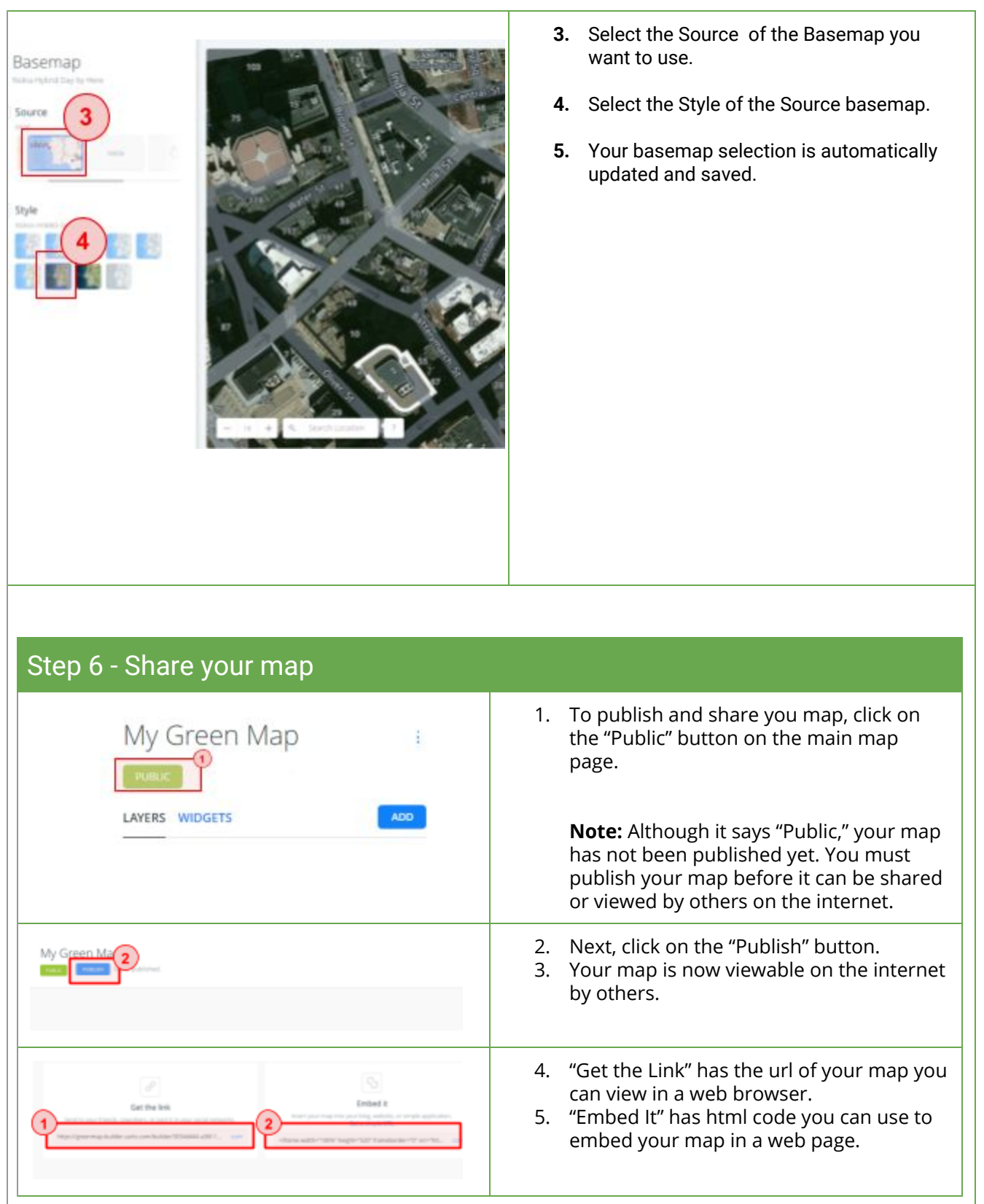

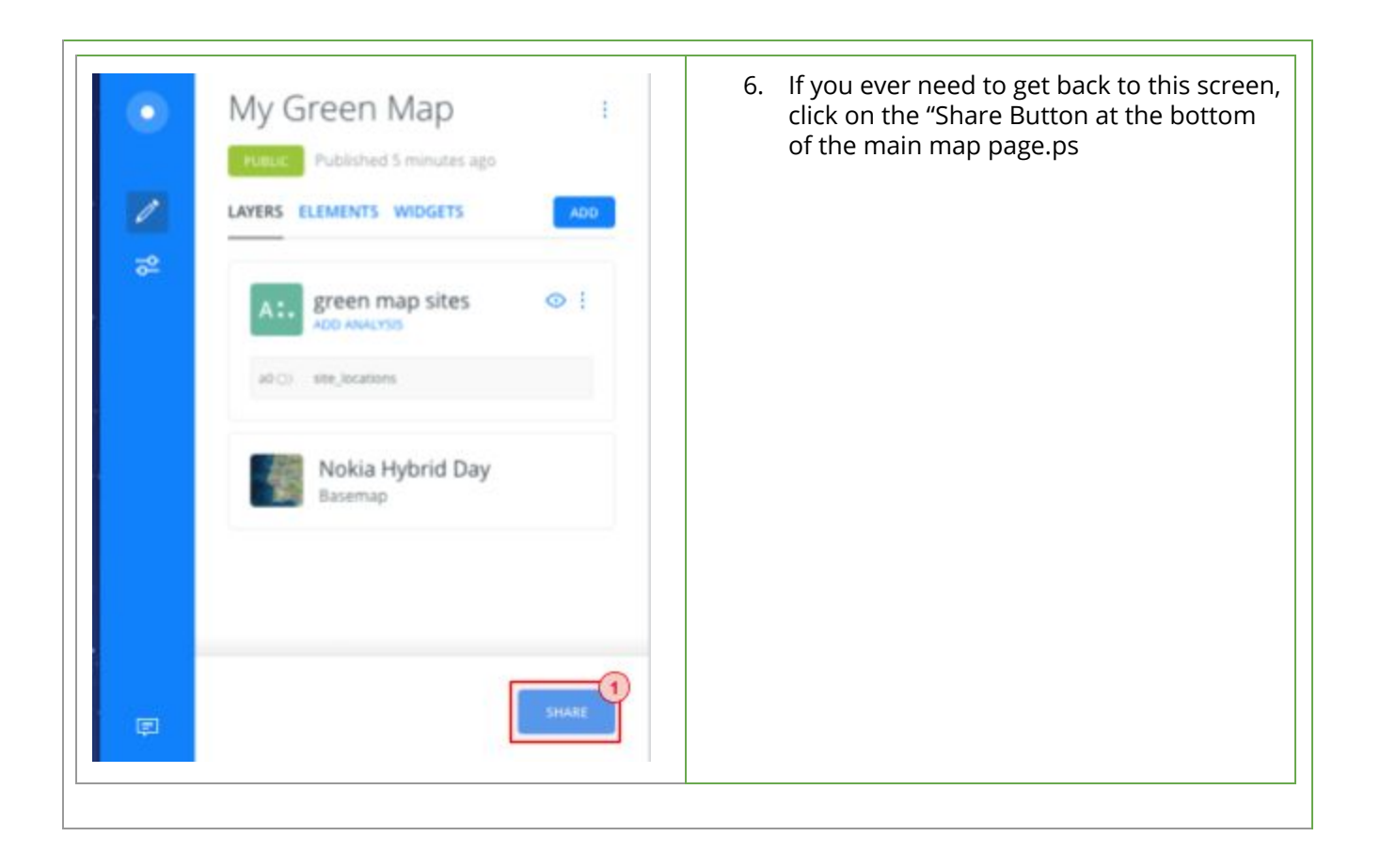